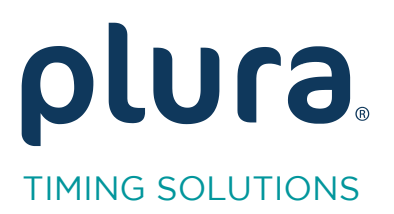

 $\exists\widehat{(\cdot)}$ 

## Rubidium Series<br>TCC70XS Series Standalong Syst Standalone Systems

POS THASE HIGH

留置

SYNC

**UNIVERSAL VIDEO DATA PROCESSOR** 

Rubidium XT and TCC70XS Application Note February 7, 2024  $\frac{1}{2}$   $\frac{1}{2}$ 

ATC\_LTC to LTC Converter

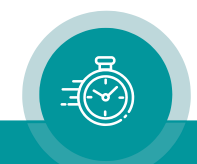

The following description walks you through the installation and the basic set-up process for your special application of an XT/XV Rubidium module.

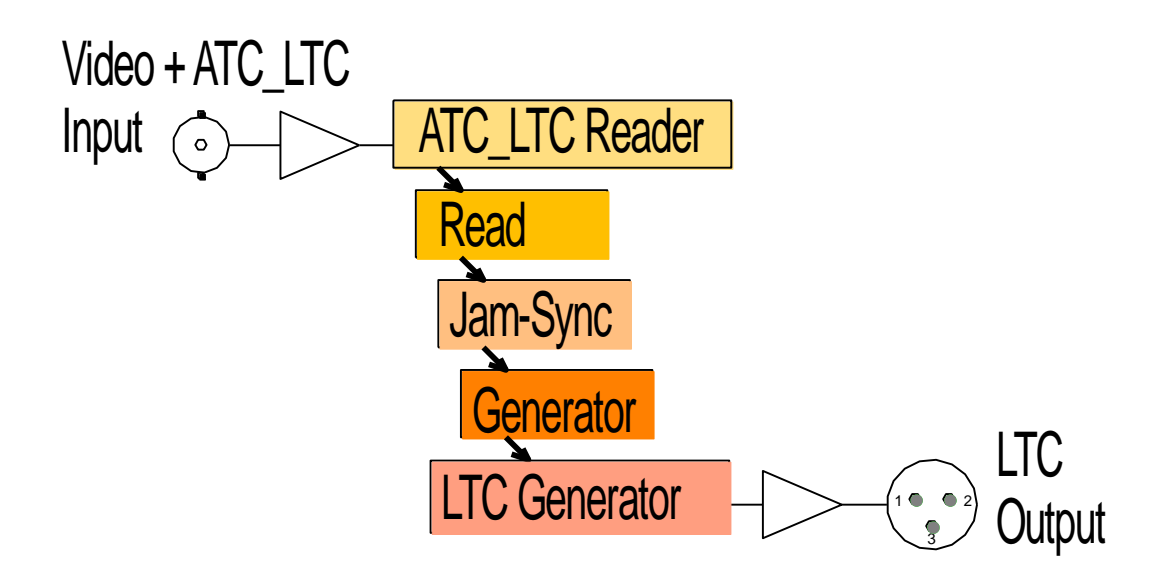

Select the module according to the video standard you are using:

XT: 3G or HD or SD digital video.

The LTC output is available at the XLR3 male connector (if assembled) and at the DSUB9 female SERIAL/LTC OUT – please refer to manual for pin assignment.

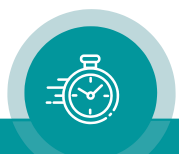

#### Step 1:

## Load Factory Settings: Preset a Basic Configuration

Activate the **Profile** page and select: Profile: Factory Settings

Click on the OK button.

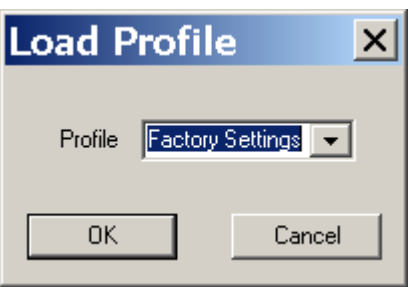

#### Step 2:

## Activate/Deactivate Functions

Activate the "Functions" page and **activate/deactivate** as shown:

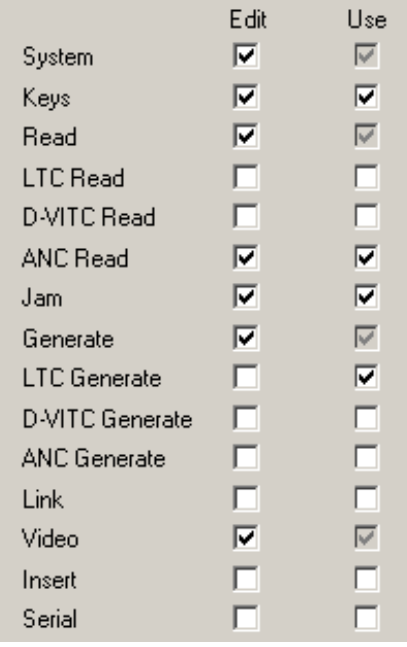

- We suggest that you deactivate the Use check-boxes of all functions you are presently not using.
- We suggest that you deactivate the Edit check-boxes of all functions after the installation process. That avoids unintentional operating and malfunctions.

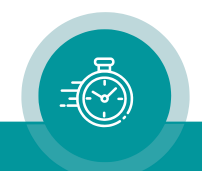

#### Step 3:

## ATC\_LTC: Time Code Reader Configuration

Activate the **ANC Read** page and select:

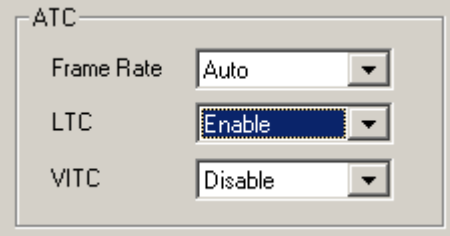

Frame Rate: If you have always the same frame rate at the input (24/25/30/30 drop), please fix it accordingly. Frame rate of time code input should be equal to the frame rate of time code output and equal to the picture rate of the video signal. If you are working with different video formats (NTSC, PAL), select "Auto", in this case the frame rate of the incoming ATC\_LTC will be detected automatically.

#### Step 4:

## Reader Configuration

Activate the Read page and select:

Frame Rate: If you have always the same frame rate at the input  $(24/25/30/30$  drop), please fix it accordingly. Frame rate of time code input should be equal to the frame rate of time code output and equal to the picture rate of the video signal. If you are working with different video formats (NTSC, PAL), select "Auto"; in this case the frame rate of the incoming time code will be detected automatically.

Priority: All "Off" except "ATC\_LTC Read = High".

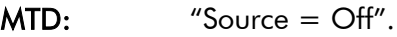

User: "Mode = Off".

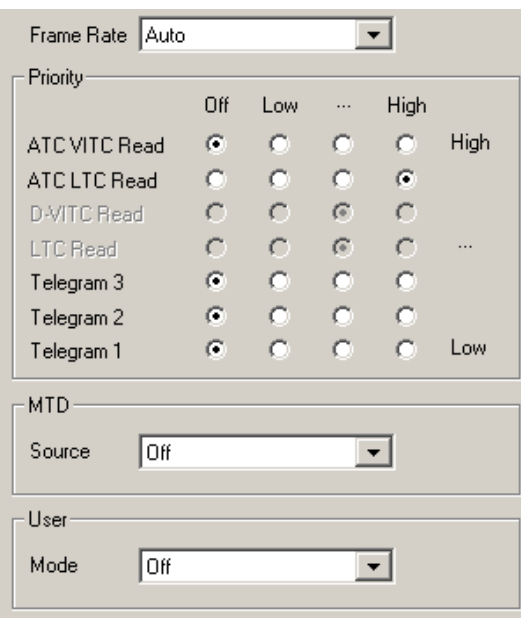

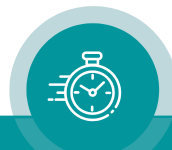

#### Step 5:

## Set Sync Mode and Frame Rate of the Time Code **Generator**

Activate the Generate page and select:

Frame Rate: If you are working with one frame rate only, please fix it accordingly. Frame rate of time code output should be equal to the picture rate of the video signal.

> If you are working with different video formats, select "Follow Video"; in this case the frame rate of the time code output will follow the picture rate of the video.

Sync: "Video".

Example:

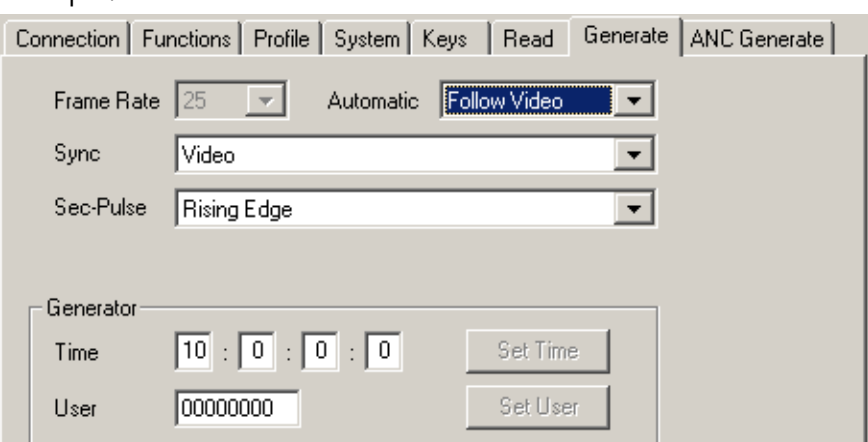

#### Step 6:

#### Activate the Jam-Sync Mode

Activate the **Jam** page and select:

Mode: "Continuous" - if the time addresses of the LTC output should continuously be generated in an up-counting manner.

> "Cont. 1 Frame" or "Cont. Wheel" - if the LTC time should stop in case of an ATC LTC failure or in case of a "still" time code input.

Values: "Time, User".

Use Offset: Not activated – unless you explicitly have to do an offset correction.

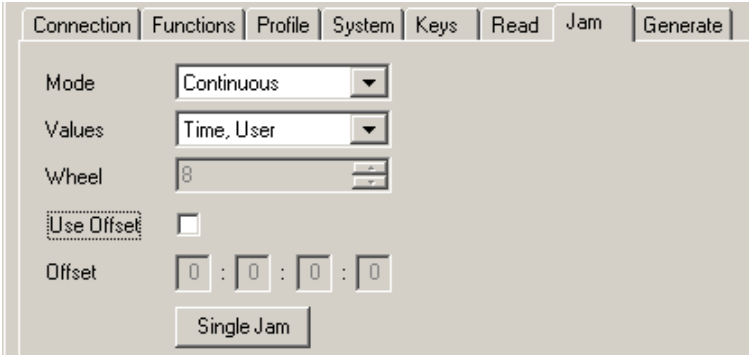

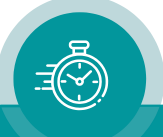

#### Step 7:

## Configuration of the Video Channel

Activate the Video page and select:

**System:** Fix it according to your application.

If you are working with different video formats, select "Auto".

Insert Enable: Check this box only in case you want to have a visible window inserted onto the video screen.

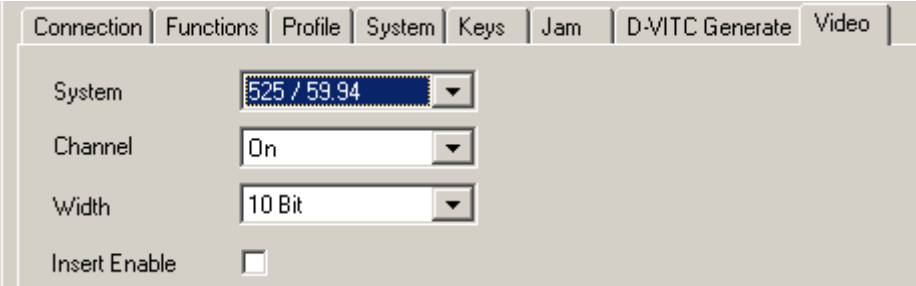

#### Step 8:

## Optionally: Select LED Functions to Watch Status Information

Activate the Keys page and select:

LED SIGNAL: "Gen Sync Status" indicates the status of the video synchronization:

LED lights up during video lock.

LED flashes slowly during the fine trim procedure.

LED flashes fast if video synchronization is lost.

LED SET: "Jam" indicates the status of the Jam-Sync mode:

LED lights up = Generator accepts reader input time code. LED flashes = Generator does not accept or receive the reader time code.

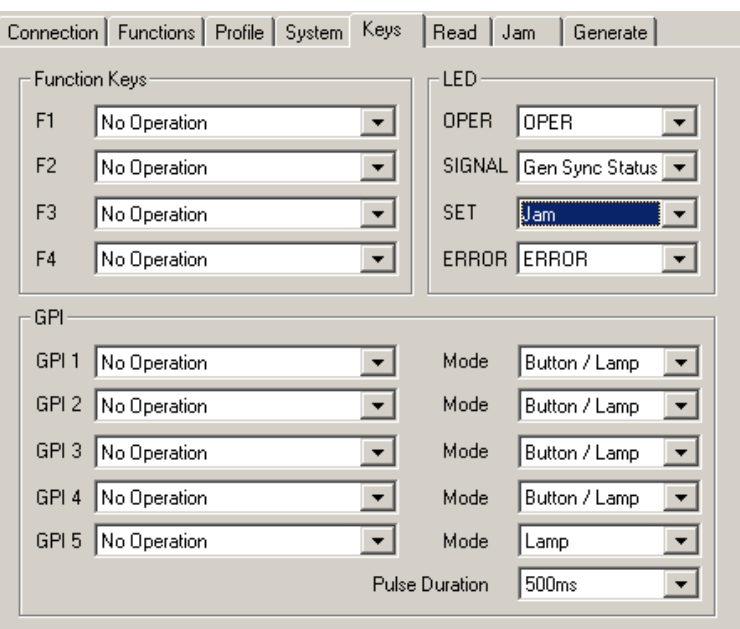

## **Contact Us**

# plura.

**Corporate Offices:** Plura Broadcast, Inc. Ph:  $+1-602-944-1044$ Sales@plurainc.com  $\mathcal{S}_1$  . The same of  $\mathcal{S}_2$ 

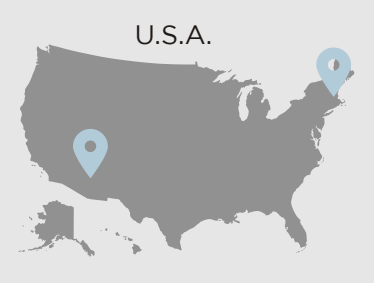

Plura Europe GmbH Ph: +49-6725-918006-70 Sales@plurainc.com  $\mathcal{S}_1$ 

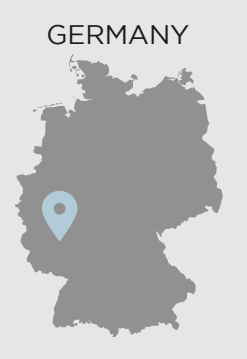

Plura MFA Ph: +971-50-715-9625 Ph: +971-50-715-9625 Sales and Communications and the communications of the communications of the communications of the communications of the communications of the communications of the communications of the communications of the communication

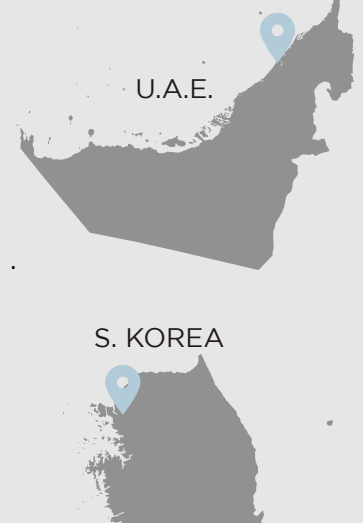

Plura Asia Ph: +82-10-6688-8826  $\bullet$ Sales and Communications and the communications of the communications of the communications of the communications of the communications of the communications of the communications of the communications of the communication

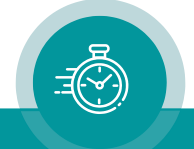